## **RecordSeek for Recording Sources in Family Tree**

RecordSeek allows you to record your source citations directly from the web. You can record a website as a source with very little effort.

## **Installation Procedure and Steps to Create a Family Tree Source:**

- To **install RecordSeek on your computer** at home: Go to [http://recordseek.com](http://recordseek.com/)
- 1. Make sure **your browser's Bookmarks/Favorites are displayed**. Methods shown were current as of the handout date.

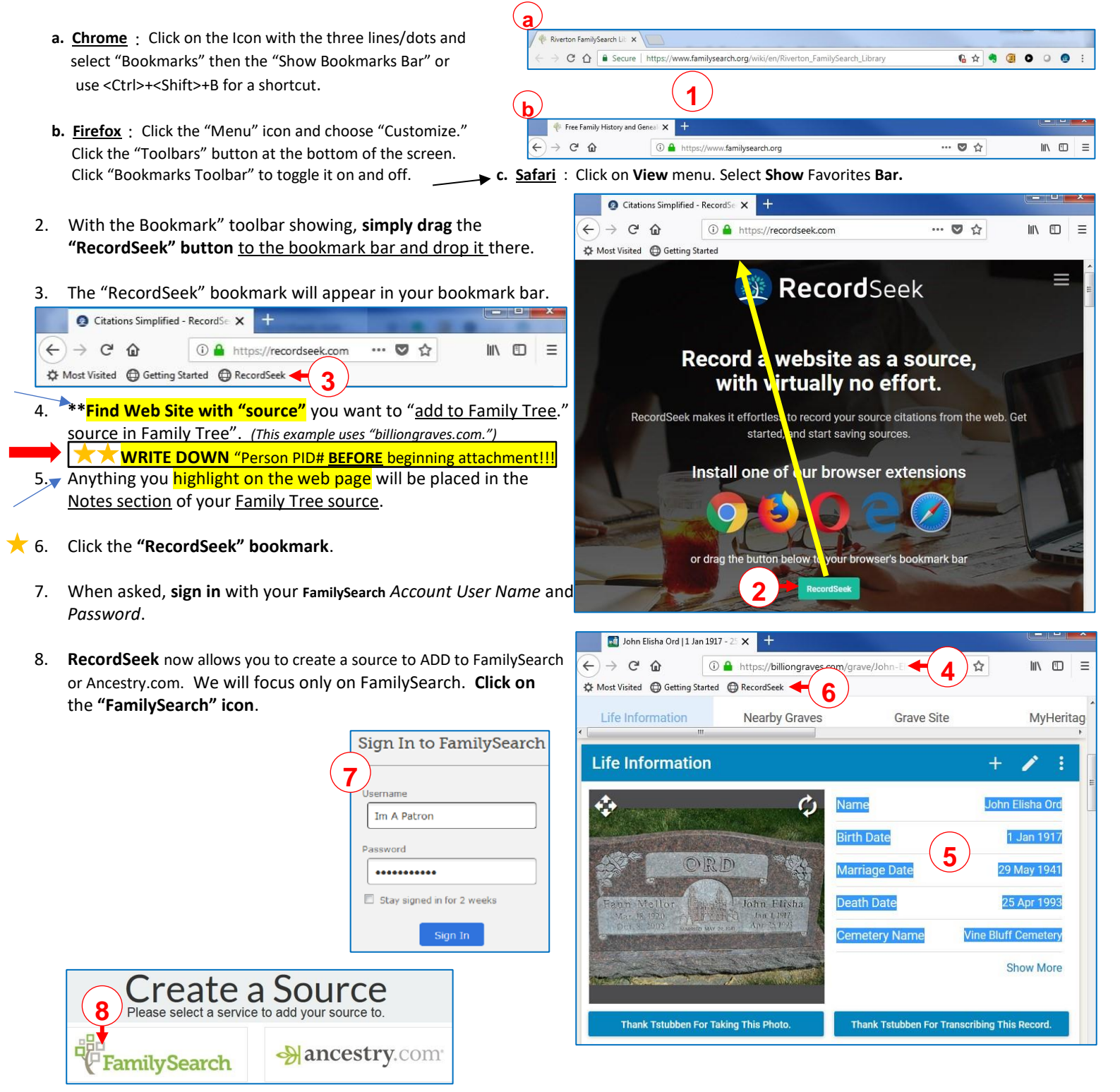

- 1. The **"Attach a Source" box** appears with the information from the website filled in, but you may *add or edit* any of the information.
- 2. Notice the "Describe the Record (Notes)" section contains the information highlighted in the web source. (ex: Billion Graves)
- 3. Select the "Source Box (Folder)" where you would like to save the source.
- 4. (**Note:** Clicking *Save Now, Attach Later* will "Save the source to your **Source Box**, without attaching to a person page profile.") **So continue the process to attach below in step 6**..
- 5. **DO NOT** click **Go Back** or **the browser back arrow** or you will have to start the entire process over again**!!!**
- 6. "Tag this Source to Events" will allow you to select six different events the source should be attached to.
- 7. Click Next" to attach to a person in your Tree.
- 8. Enter information to search for the person.**(Best to insert PID# in step 9.** This is why it's important to write the PID # before starting the process!**)**
- 9. I recommend you search by **Person's ID Number** (PID#).
- 10. Click "Advanced" for advanced search criteria, or "Reset" to clear your search entries, or I recommend you click"**Next**" to start the search.
- 11. If you used step 8 and don't find the person, you can modify your search.
- 12. If you used step 8, when found, click "Select" to attach the source.
- 13. If you used step 8, You can "Save Now, Attach Later" (see step 4 above).
- 14. Provide a reason for attaching the source.
- 15. **DO NOT** click **Go Back** or **the browser back arrow** or you will have to start the entire process over again**!!!**
- 16. Click "Create & Attach" to complete the task..

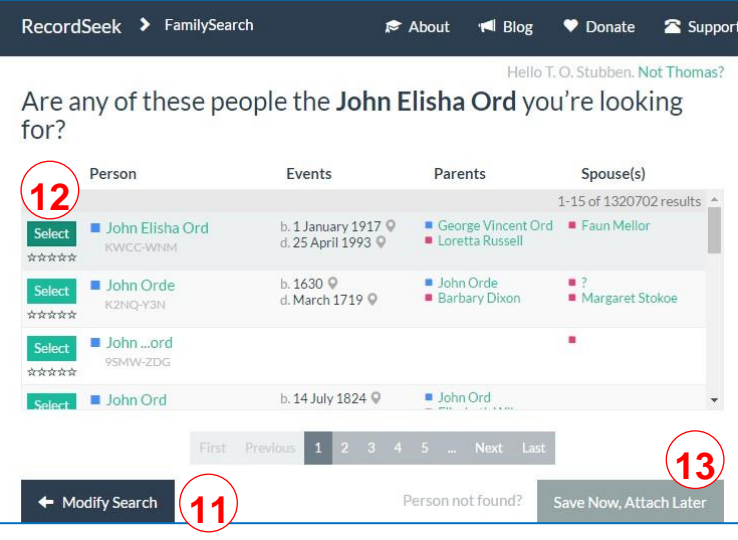

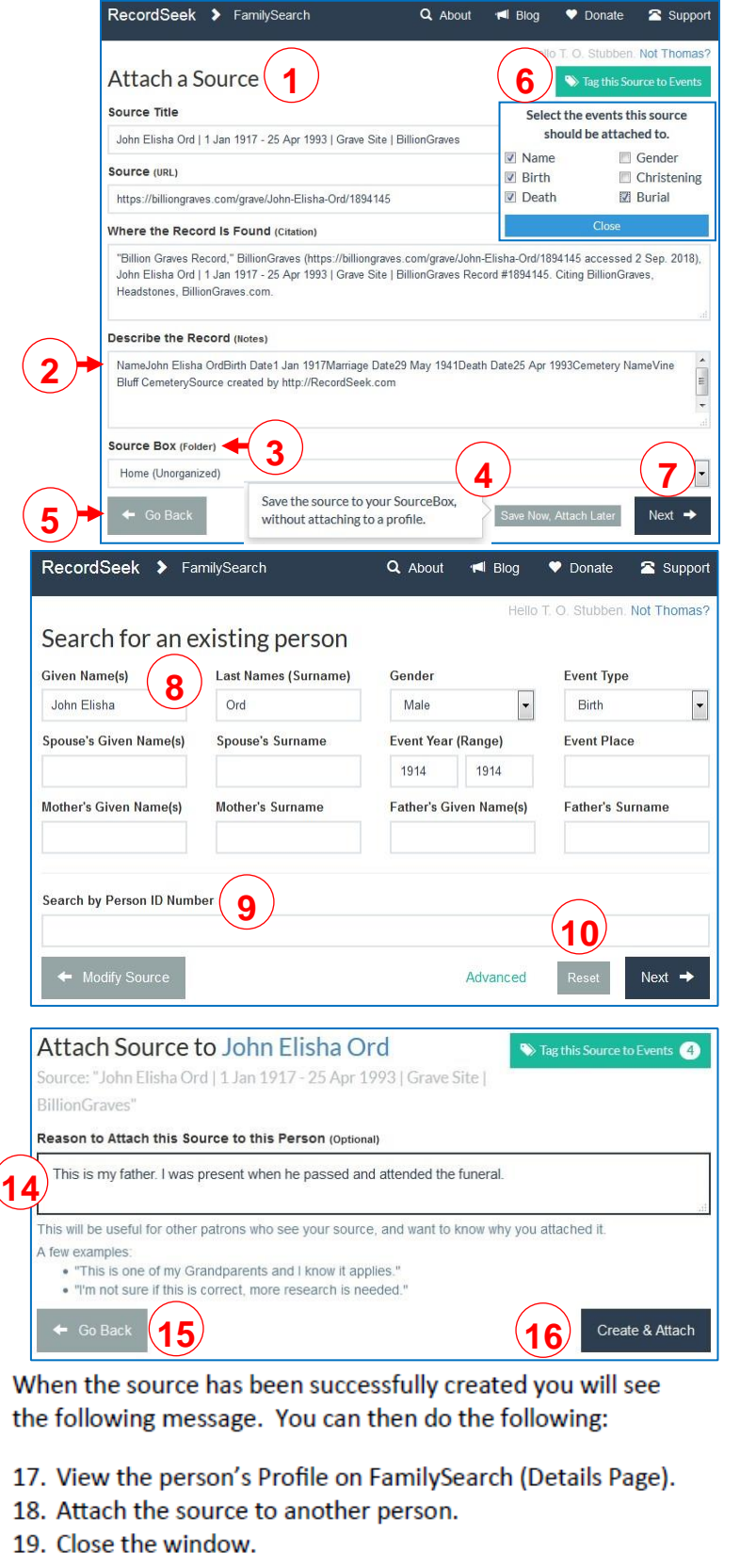

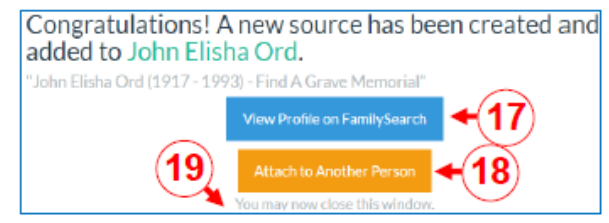

IT'S REALLY "MUCH EASIER" THAN IT LOOKS!! You'll **LOVE** having a tool to automatically write your source citation for you.

(Courtesy of Riverton FamilySearch Library)